## **מערכת סליקה באינטרנט**

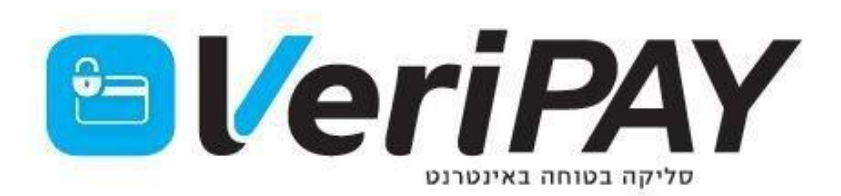

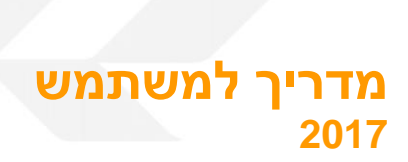

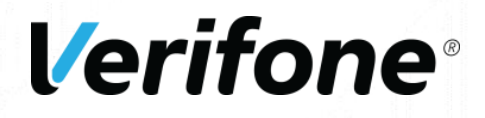

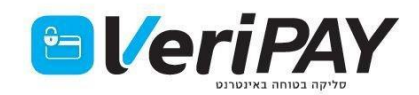

### תוכן עניינים

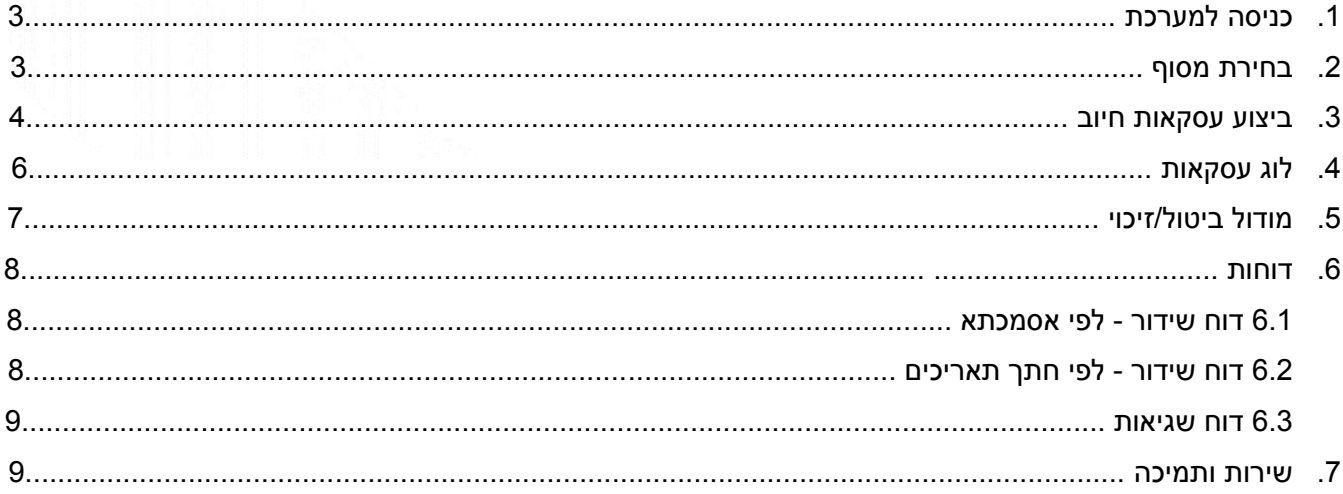

ממשק הסליקה והניהול VeriPAY של חברת Verifone מספק פתרונות אופטימלים לסליקה באמצעות כרטיסי אשראי ואפשרויות ניהול שונות. הממשק מאפשר עבודה נוחה ויעילה מול שב"א (שירותי בנק אוטומטיים) וסליקת כל כרטיסי האשראי השונים בהתאם להסכם ביניהן לבין בית העסק.

<u>דרישות המערכת הם:</u>

מערכת הפעלה - Windows דפדפן - Internet Explorer גרסה 6 ומעלה או

Google Chrome

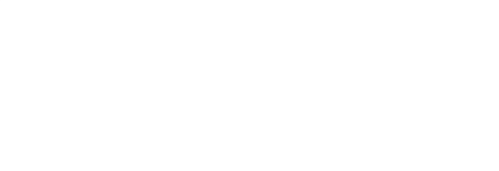

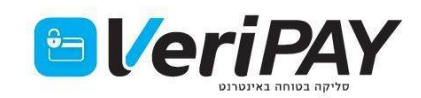

**Verifone** 

## **.1 כניסה למערכת**

- <https://veripay.creditguard.co.il/html/login.html>לקישור כנס .1.1
	- .1.2 הזן את פרטי המשתמש והקש אישור.
- .1.3 אם זוהי כניסתך הראשונה למערכת ו/או אופסה סיסמתך ע"י מנהל המערכת, בשלב זה תידרש לשנות את הסיסמא.
- .1.4 אם ניסית להיכנס מספר פעמים וטעית בסיסמא המערכת ננעלת. יש לפנות למנהל המערכת לצורך שחרור הנעילה.
	- .1.5 אם שכחת את סיסמתך יש להיכנס לקישור "שכחתי סיסמא".

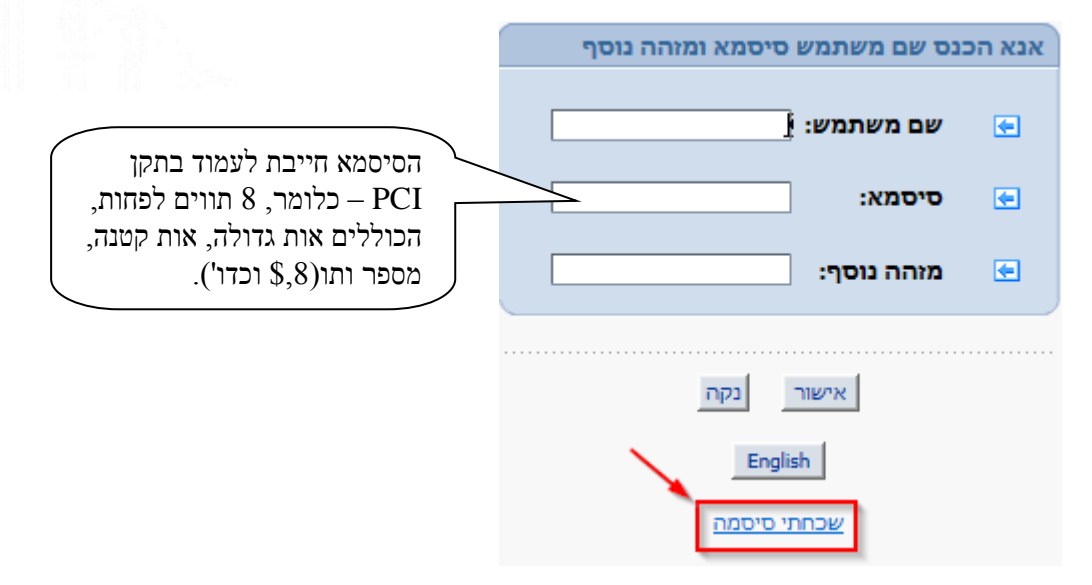

.1.6 אם ברשותך קורא מגנטי, חבר\י אותו לשקע ה-USB במחשב.

## **.2 בחירת מסוף**

במידה ויש לך כמה מסופים - יש לבחור את המסוף בו רוצים לחייב.

□ מסופים פֿ עסקאות 2 אודות |2 יציאה וחות בחירת מסוף

## **.3 ביצוע עסקאות חיוב**

## 3.1 בחר **עסקאות ידניות** מתוך תפריט **עסקאות**.

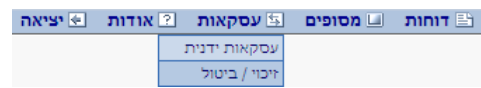

3.2 מלא את פרטי העסקה:

סוג עסקה - בחר מתוך הרשימה: טלפונית / חתימת לקוח / כרטיס מגנטי. סכום - הקש את סכום העסקה. מספר כרטיס - הקש את מספר הכרטיס במלואו ללא רווחים. תוקף - יש להקיש תוקף ב-4 ספרות ללא רווחים. מזהה כרטיס - שדה אינו בשימוש. יש להשאירו ריק. עסקה - בחר חיוב <u>סוג בקשה (פרמטר J)</u> - תמיד יהיה 4-התקשרות אוטומטית (כלומר עסקה אמיתית). מטבע - בחר מתוך הרשימה

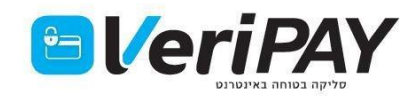

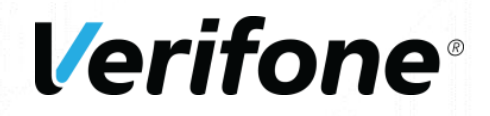

## סוג אשראי - בחר מתוך הרשימה.

מספר תשלומים - רלוונטי אם בחרתם עסקת תשלומים בסוג אשראי. .<br>הערה - שדה חופשי (בחירה) - ניתן לרשום בשדה זה את שם הלקוח/טלפון (עד 19 תווים). אישור ידני - מיועד לעסקה מאושרת )פירוט בהמשך(.

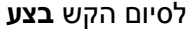

.

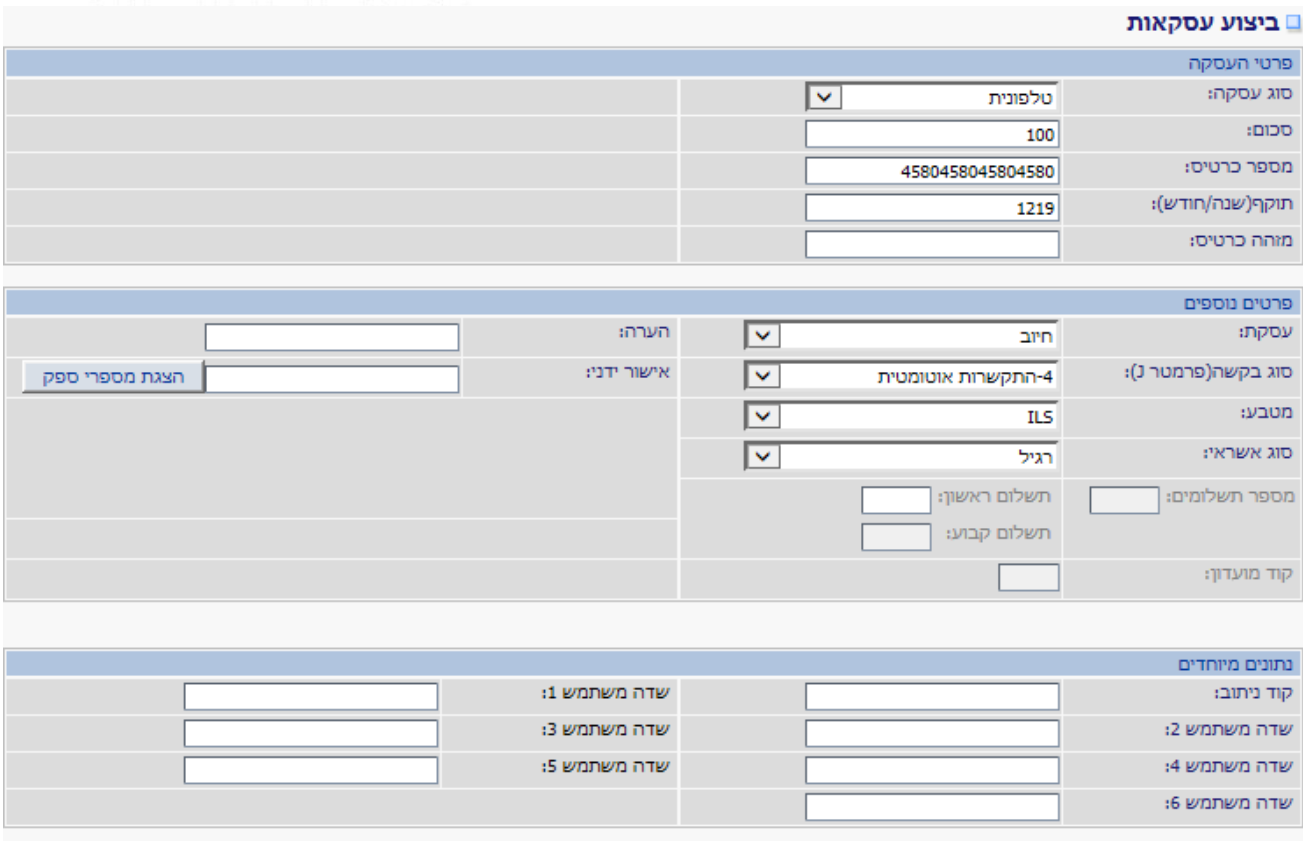

פקה

3.3 במסך הבא ניתן יהיה לראות את התשובה שהתקבלה עבור העסקה:

## עסקה תקינה - העסקה עברה ותמתין במערכת לשידור. הקש על **הדפסת פתקית**. חשוב לזכור להדפיס פתקית בסוף כל עסקה תקינה!

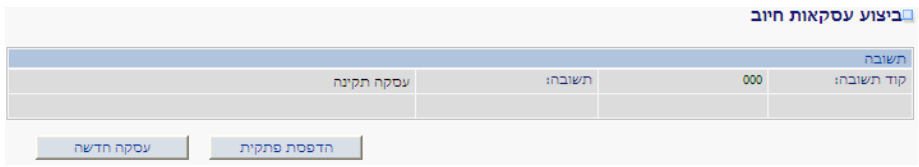

התקשר לחברת האשראי - לא התקבל אישור בפעולת התקשורת שהתבצעה כעת. יש לפנות לחברת האשראי, לקבל מספר אישור, להקיש על **חזרה לפרטי העסקה**, להקליד את מספר האישור בשדה אישור ידני וללחוץ **בצע**.

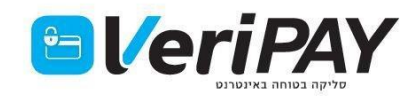

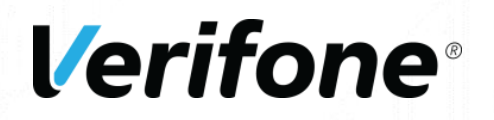

⊔ביצוע עסקאות חיוב

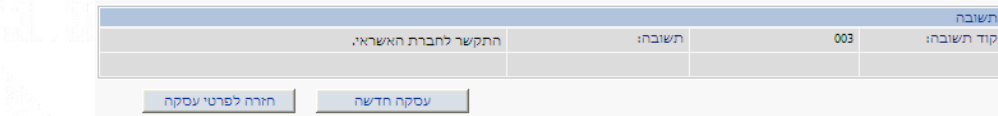

 נא לפנות למנהל המערכת ולמסור את קוד התשובה - יש לשלוח במייל את קוד התשובה שהתקבל למנהל המערכת. קורה כתוצאה מביצוע פעולה שגויה מבחינת הרשאות הלקוח בחברות האשראי.

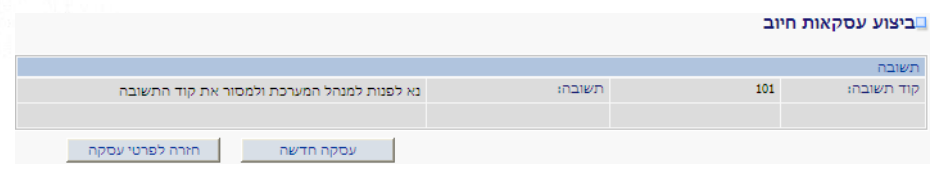

## דוגמא לספח תשלום אשראי )פתקית(

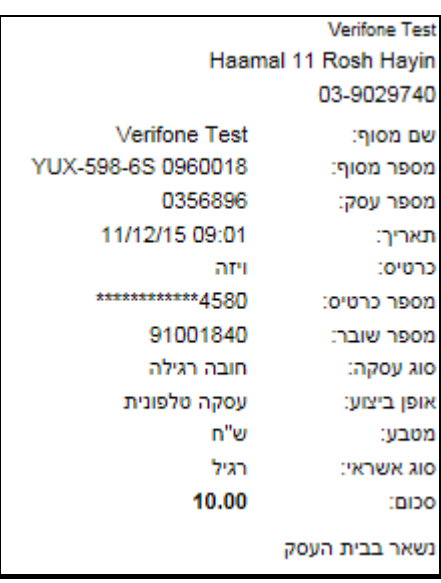

### **.4 לוג עסקאות**

מאפשר חיפוש עפ"י מסוף, שאילתות שסורבו/אושרו, מס' כרטיס וכו' ע"י מגוון חיתוכים. ניתן למצוא עסקה ספציפית שברצוננו לראות ואת מאפייניה.

\_\_\_\_\_\_\_\_\_\_\_\_\_\_\_\_\_\_\_\_\_\_\_\_\_\_\_\_\_\_\_\_\_\_\_\_\_\_\_\_\_\_\_\_\_\_\_\_\_\_\_\_\_\_\_\_\_\_\_\_\_\_\_\_\_\_\_\_\_\_\_\_\_\_\_\_\_\_\_\_\_\_

#### 4.1 בחר **לוג עסקאות** בתפריט **דוחות**

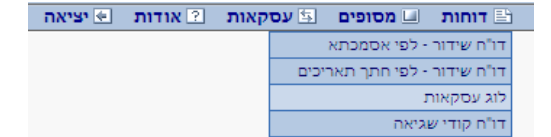

4.2 יש להזין את הפרטים הרלוונטים ולהקיש על **חיפוש**

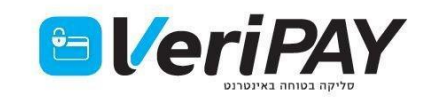

## **Verifone**®

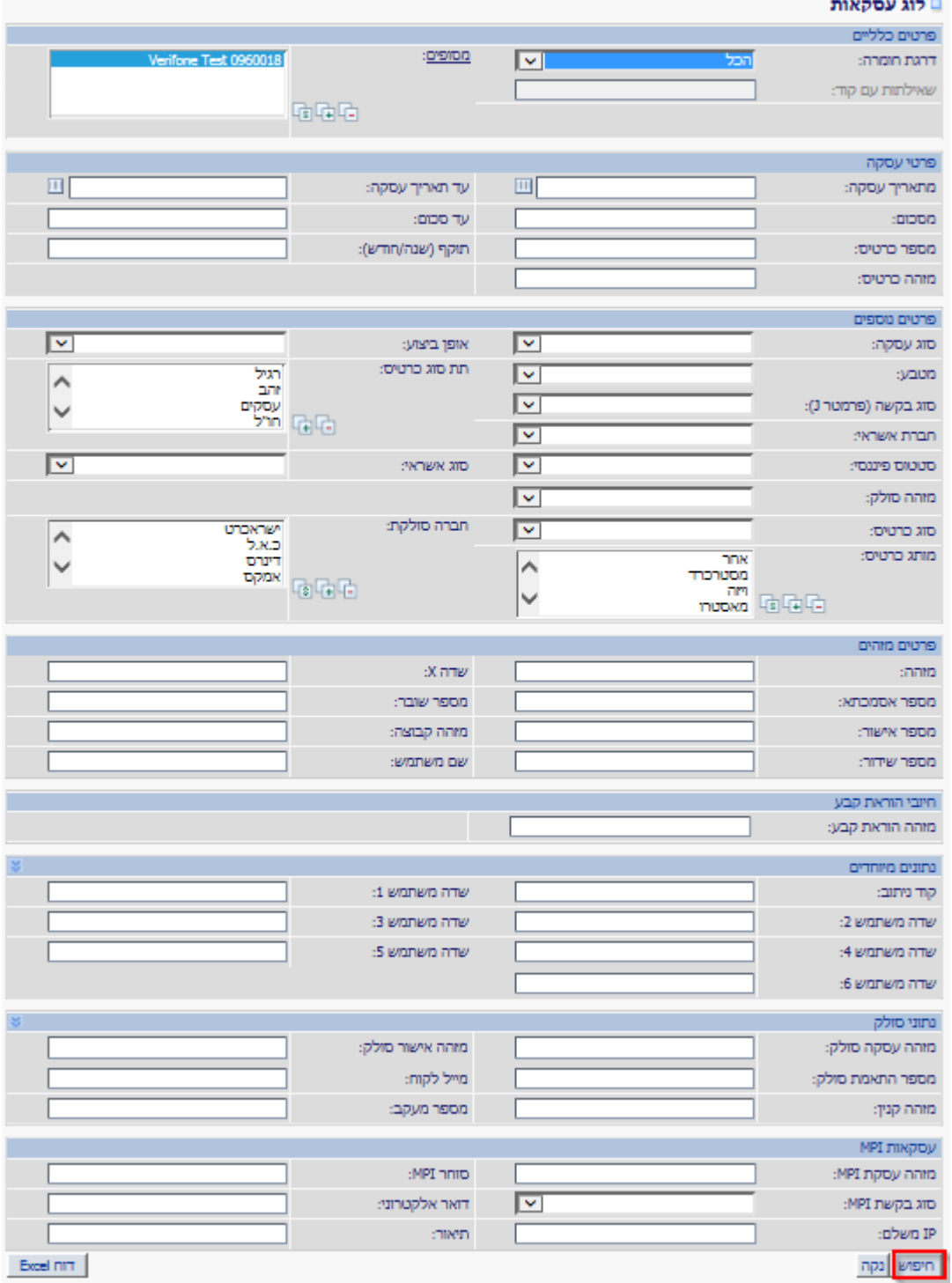

## במסך המתקבל ניתן לראות בתוך טבלה את העסקאות שבוצעו ואת הסטטוס שלהן.

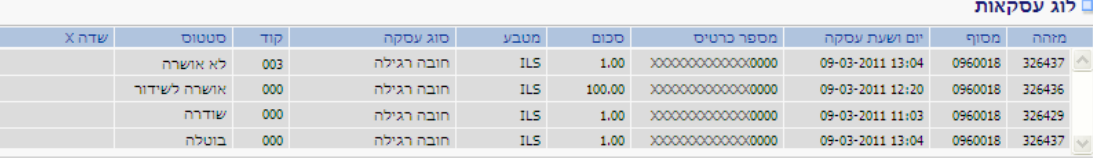

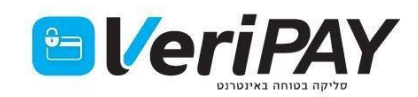

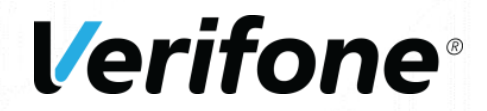

 לא אושרה - החיוב לא בוצע והעסקה לא תשודר לשבא. את סיבת השגיאה ניתן לראות ע"י העמדת סמן העכבר על קוד השגיאה.

אושרה לשידור - עסקה עברה (עסקה תקינה), ממתינה לתקשורת שבא המתבצעת אוטומטית בלילה. שודרה - עסקה שודרה לשבא והועברה לחברות האשראי לצורך חיוב הלקוח. בעל העסק יקבל את הכסף במועד הזיכוי הקרוב בהתאם להסכם הסליקה מול חברות האשראי. בוטלה - עסקה בוטלה לפני שידור לשבא. עסקה לא תחוייב.

אושרה – עסקת בדיקה בלבד)5J), ללא חיוב בפועל.

- להדפסת פתקית חוזרת יש לסמן את העסקה הרצויה ולהקיש על **"הדפסת פתקית"** בתחתית העמוד.
- לאפשרות **שליחת הפתקית במייל** יש לוודא שתוכנת Creator PDF מותקנת במחשב. לבחור ב"הדפסת פתקית"

ולאחר מכן, בחלונית **אפשרויות הדפסה** – לבחור ב Creator PDF. [להורדת Creator PDF](http://download.pdfforge.org/download/pdfcreator/PDFCreator-stable?download) לחץ\י כאן

## **.5 מודול ביטול/זיכוי**

במודול זה ניתן לבטל עסקה בטרם שודרה, או לזכותה לאחר השידור.

## 5.1 בחר **זיכוי/ביטול** בתפריט **עסקאות**

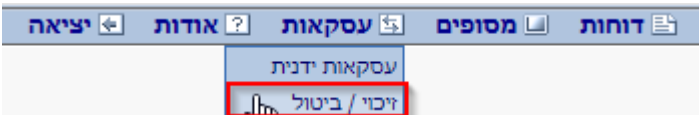

5.2 מלא את הפרטים שברשותך לצורך איתור העסקה הרלוונטית והקש חיפוש.

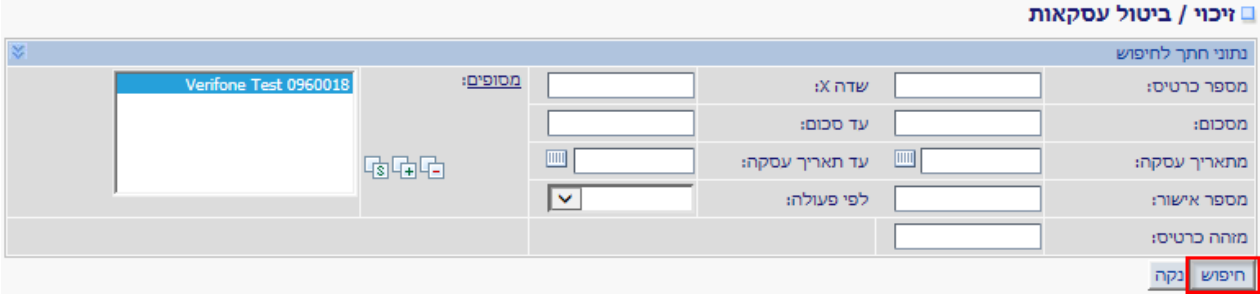

5.3 בעת סימון העסקה הרלוונטית - יופיעו פרטים נוספים בטבלה התחתונה, יש לוודא כי זו אכן העסקה שמעוניינים לבטל/לזכות וללחוץ על **ביטול עסקה** או **זיכוי עסקה**.

אם נבחר ביטול עסקה - נדרש לאשר את הפעולה ע"י לחיצה על **אישור**. אם נבחר זיכוי עסקה - יפתח מסך של עסקת זיכוי וניתן יהיה לשנות, באם יש צורך, את סכום לזיכוי. לאחר מכן יש ללחוץ על **בצע**.

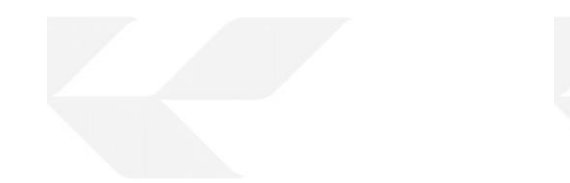

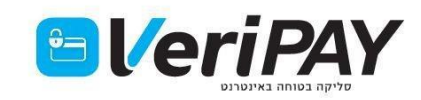

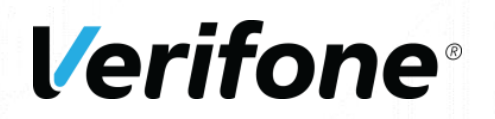

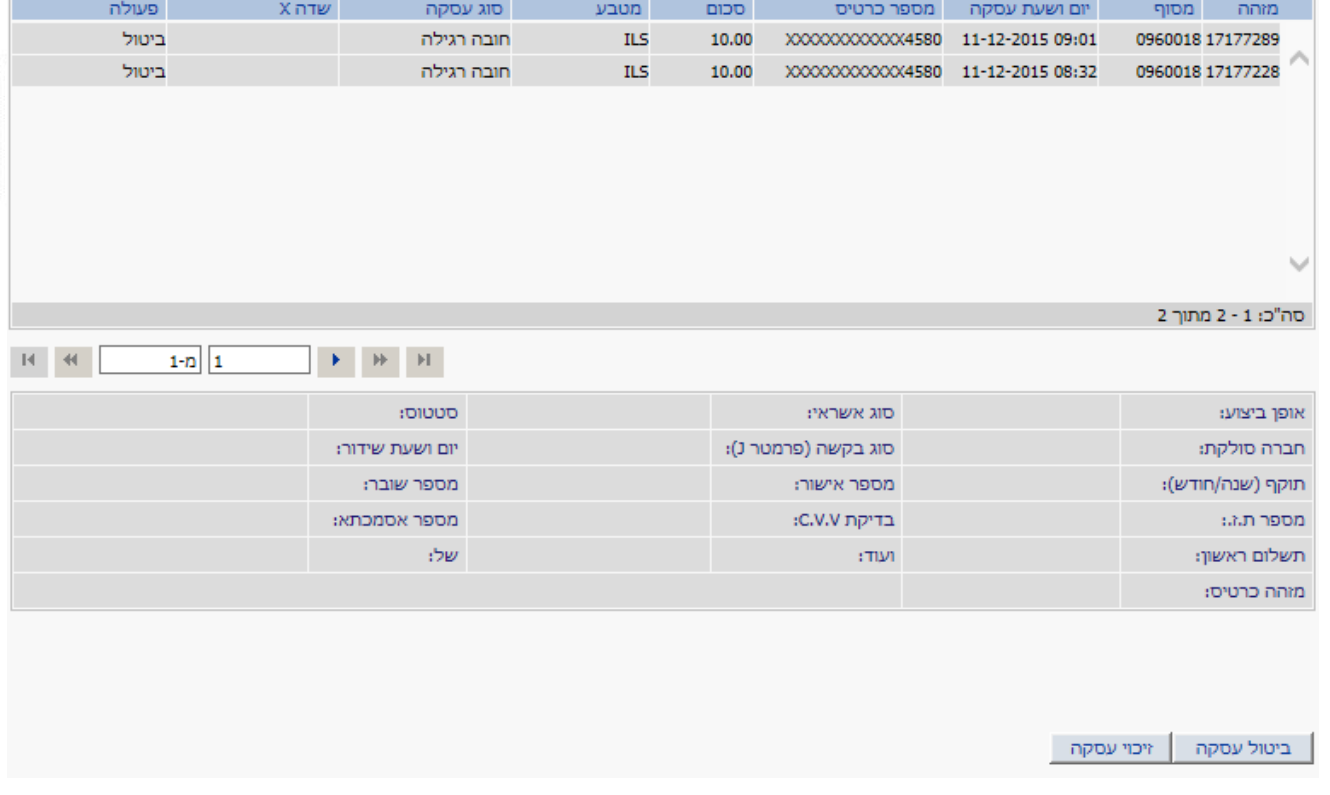

## **.6 דוחות**

בחר מתוך תפריט **דוחות** את הדוח הרצוי.

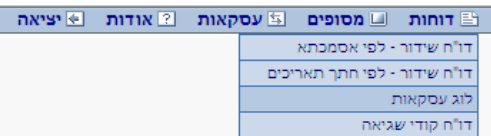

6.1 דוח שידור - לפי אסמכתא

בחר את מספר המסוף ואת האסמכתא הרצויה ולחץ **הצגת דוח**. מדוח זה ניתן לבצע את הפעולות הבאות:

- 6.1.1 הדפסת פתקית שידור שבא )דוח תקשורת(.
- 6.1.2 מעבר למסך לוג עסקאות כדי לראות את כל העסקאות ששודרו בקובץ שידור מסויים.
	- 6.1.3 ייצוא הנתונים לאקסל.
	- 6.1.4 הדפסת הדוח (עם או בלי גרף).

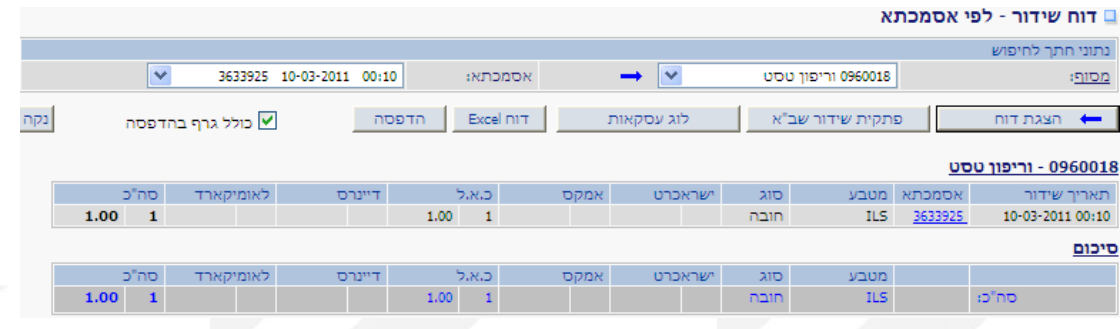

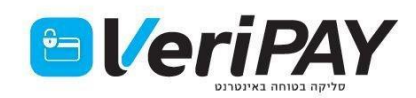

## **Verifone**<sup>®</sup>

## 6.2 דוח שידור - לפי חתך תאריכים

תחום את התאריכים הרצויים ולחץ **הצגת דוח**. מדוח זה ניתן לבצע את הפעולות הבאות:

- 6.2.1 ייצוא הנתונים לאקסל.
- 6.2.2 הדפסת הדוח (עם או בלי גרף).

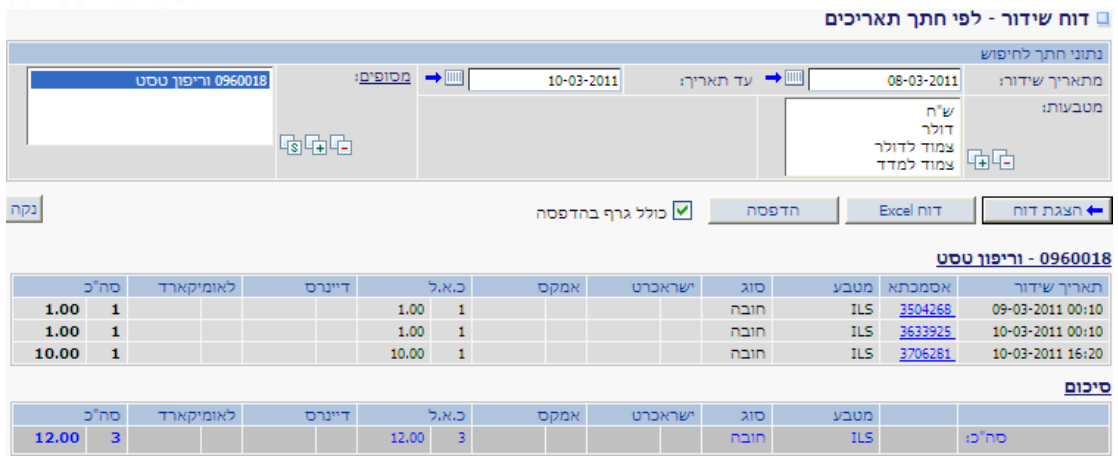

## 6.3 דוח קודי שגיאה

תחום את התאריכים הרצויים ולחץ **הצגת דוח**. מדוח זה ניתן לבצע את הפעולות הבאות:

- 6.3.1 הצגת פירוט קודי השגיאה שהתקבלו ע"י לחיצה על **הצג רשימת קודים**.
	- 6.3.2 הדפסת הדוח (עם או בלי גרף).

20.00% תווים אסורים במחרוזת INT\_IN

□ דוח קודי שגיאה

 $\mathbf{1}^{\top}$ 401

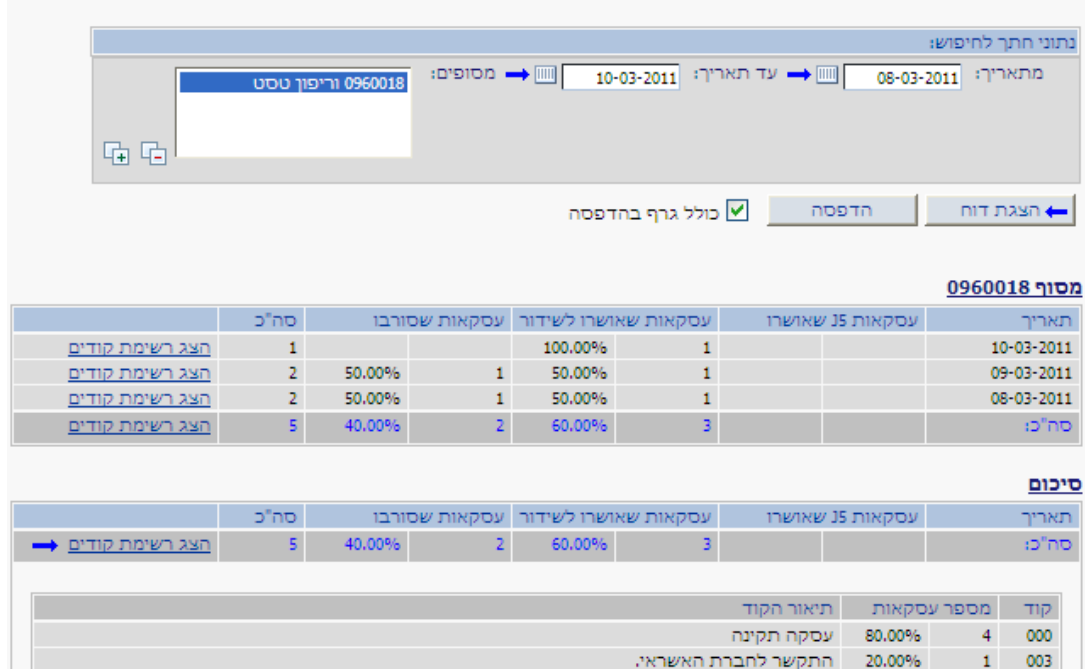

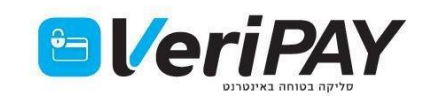

# **Verifone®**

## 6.4 פירוט קודי שגיאה

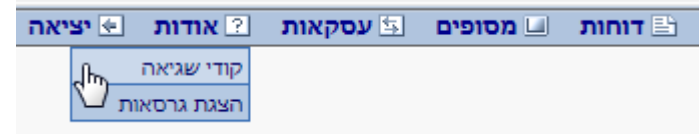

### □ קודי שגיאה המוחזרים ע"י CG Gateway

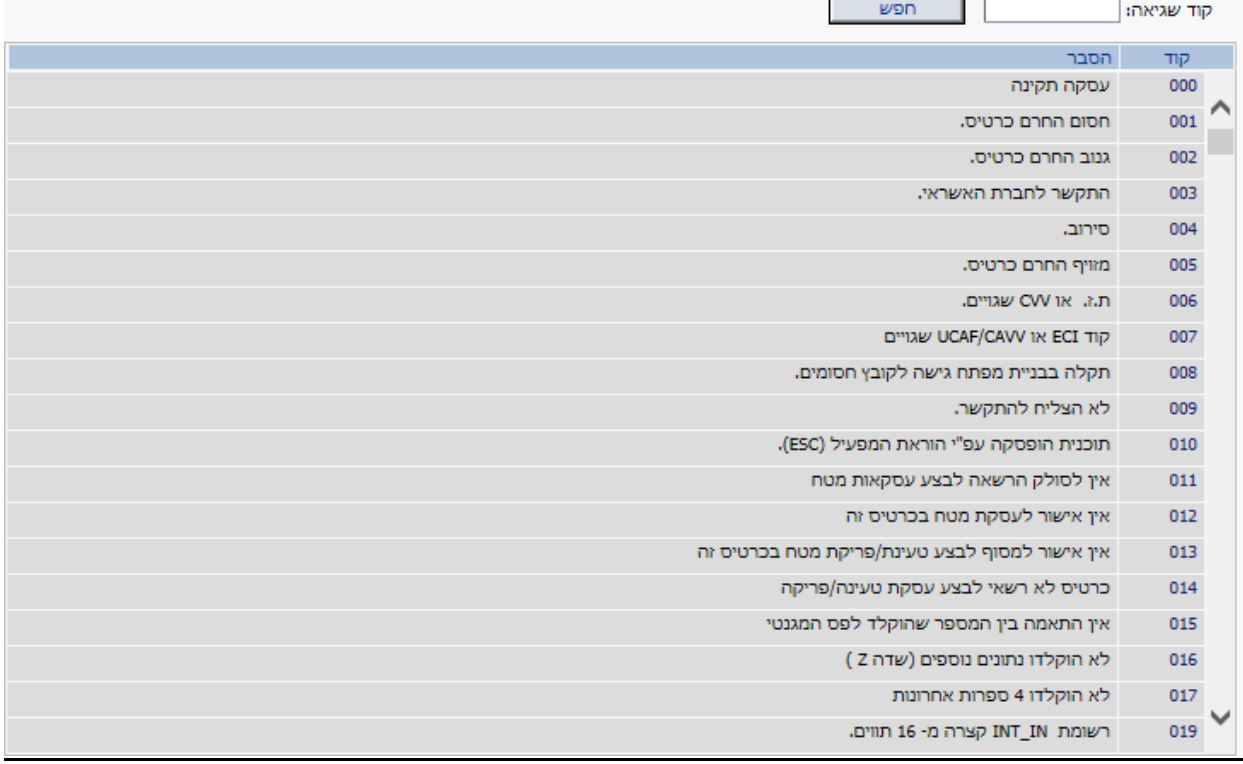

## **.7 שירות ותמיכה**

7.1 מחלקת השירות זמינה בימים א'-ה' בין השעות 08:30-17:00 בטלפון 03-9029740 שלוחה 1 7.2 ניתן לפנות גם באמצעות מייל למוקד התמיכה בכתובת <u>i\_veripay@verifone.com</u>

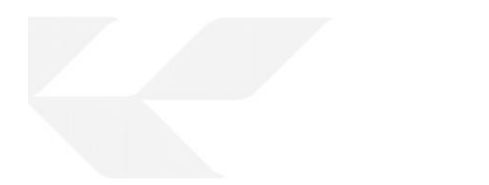